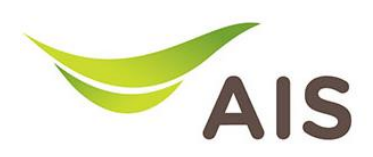

## SSID Wireless Setting

- 1. เปิด Browser (Chrome, Firefox, IE) พิมพ์ 192.168.1.1 ในช่อง Address แล้วกด Enter
- 2. ใส Username: admin Password: aisadmin และใส CAPTCHA แลวกด SIGN IN

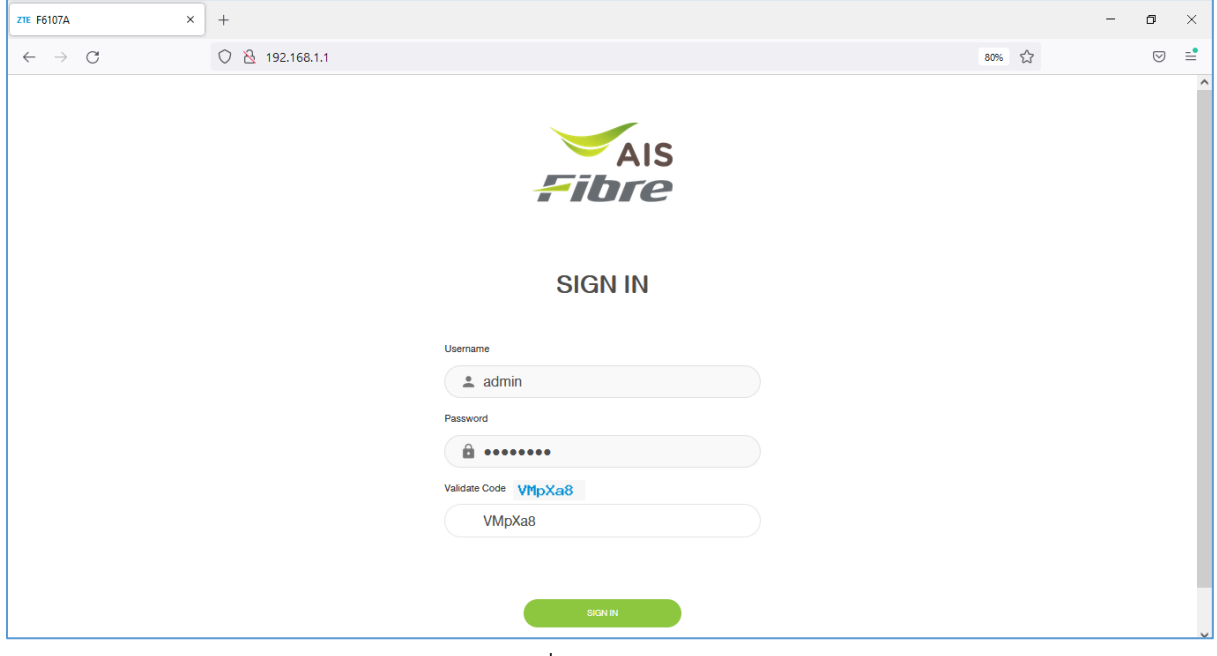

รูปที่ 1 หนา Login

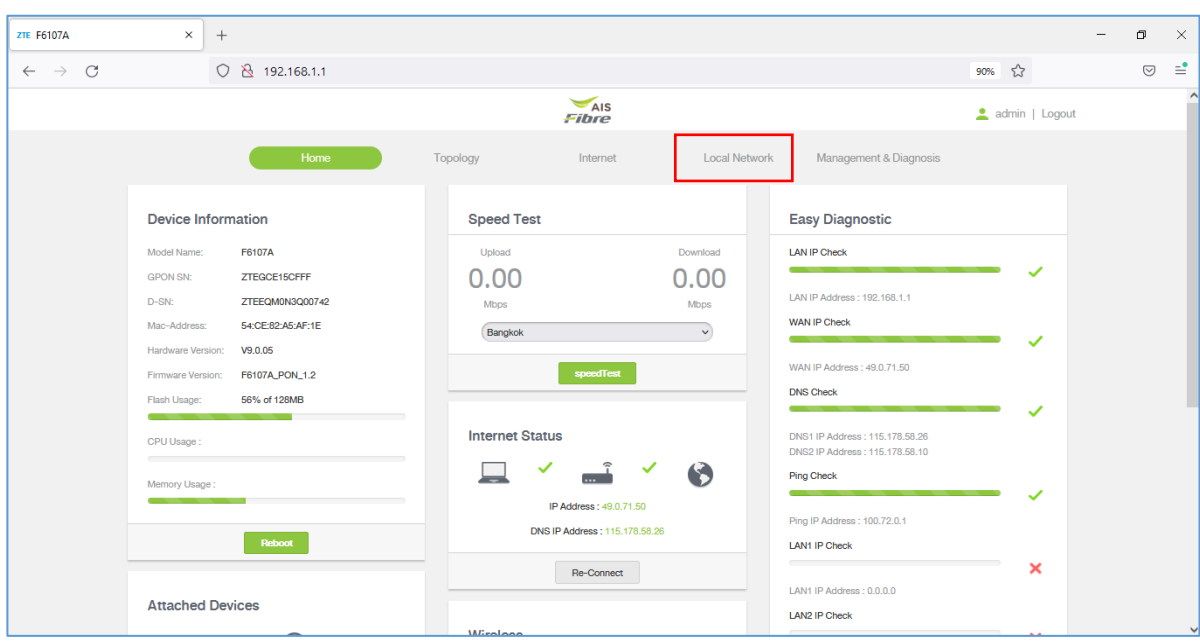

## 3. หน้า Home คลิก Local Network

รูปที่ 2 หนา Home

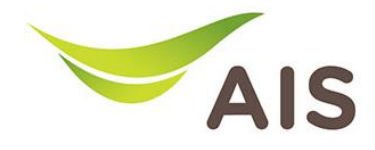

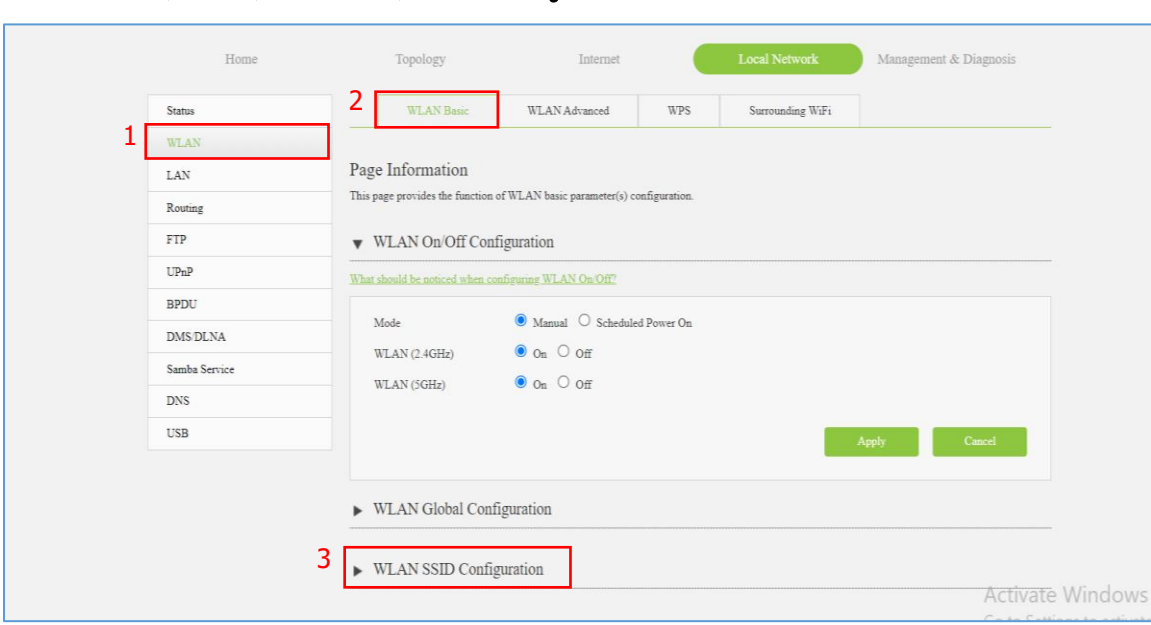

4. คลิกเลือก WLAN -> WLAN Basic -> WLAN SSID Configuration เพื่อทำการตั้งค่า Wi-Fi

รูปที่ 3 หนาคลิกเลือก WLAN SSID Configuration

5. คลิกเลือก SSID1 (2.4GHz) ทําการตั้งคา SSID ในชอง SSID Name และตั้งคา Password ในชอง WPA Passphrase จากนั้นคลิก Apply เพื่อบันทึก

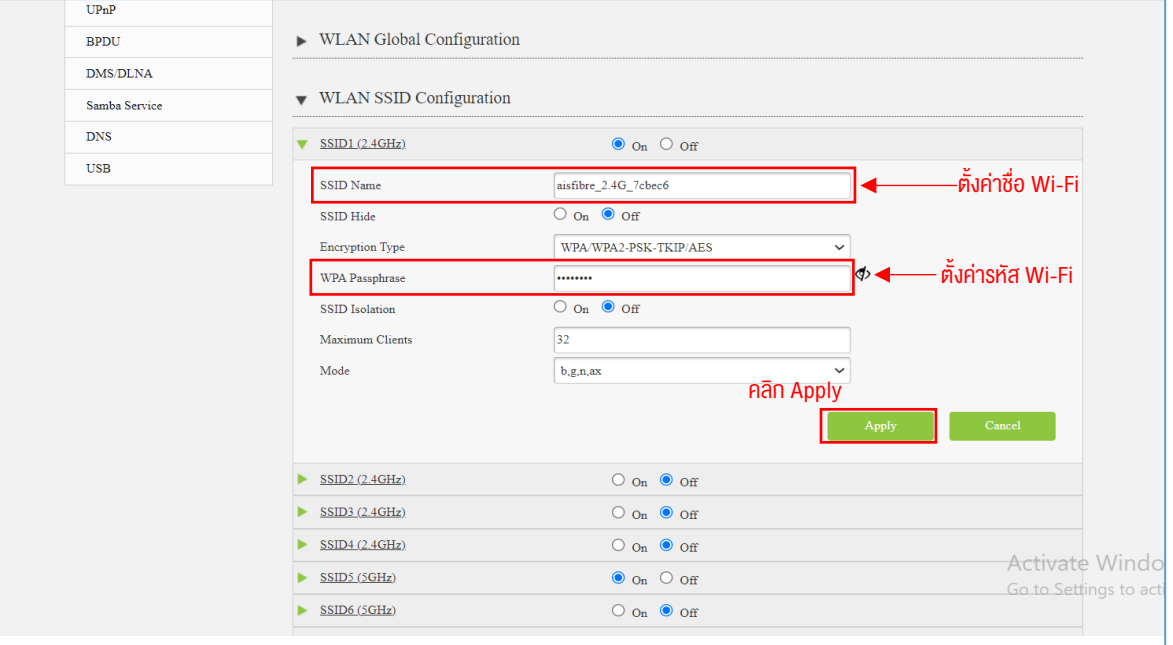

รูปที่ 4 หนาการตั้งคา Wi-Fi 2.4GHz

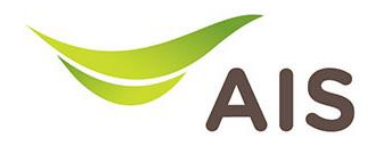

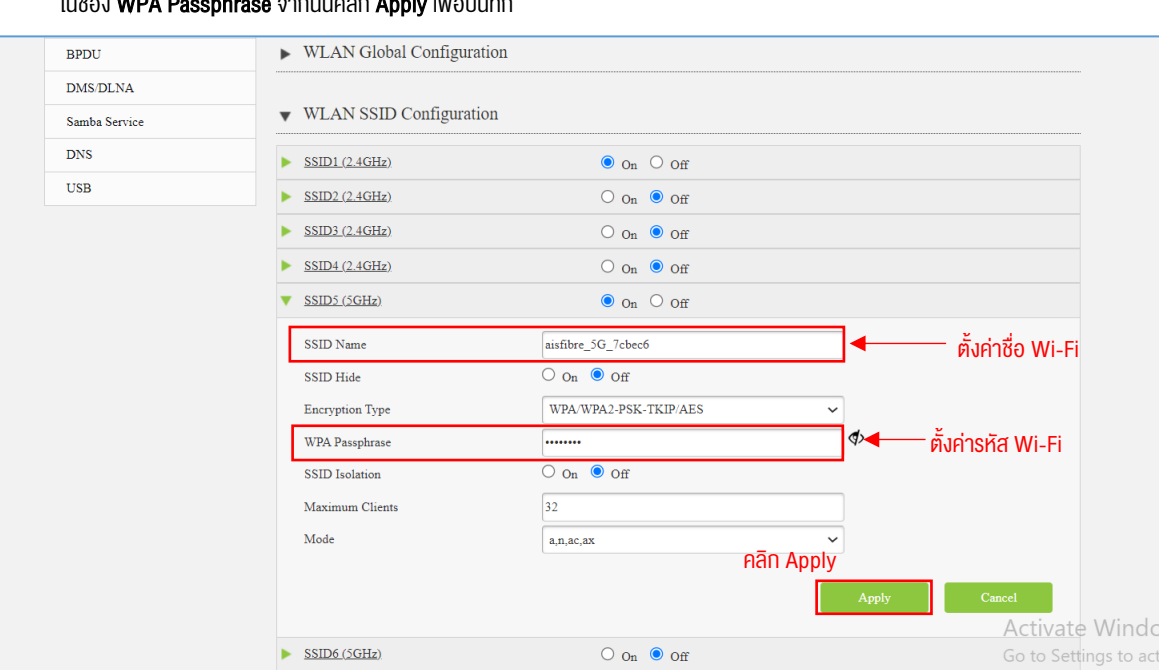

6. คลิกเลือก SSID5 (5GHz) ทำการตั้งคา SSID ในชอง SSID Name และตั้งคา Password ในชอง WPA Passphrase จากนั้นคลิก Apply เพื่อบันทึก

 $\triangleright$  SSID7 (5GHz).

รูปที่ 5 หนาการตั้งคา Wi-Fi 5GHz

 $\bigcirc$  on  $\bigcirc$  off

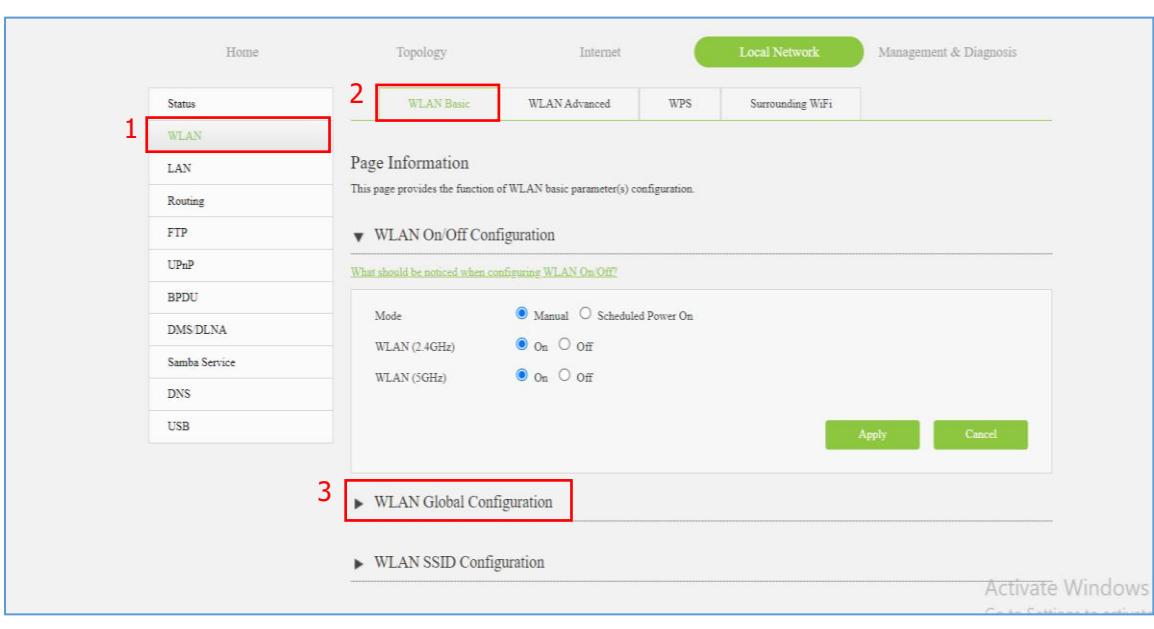

7. คลิกเลือก WLAN -> WLAN Basic -> WLAN Global Configuration เพื่อทำการตั้งค่า ช่องสัญญาณ (Channel)

รูปที่ 6หนาคลิกเลือก WLAN Global Configuration

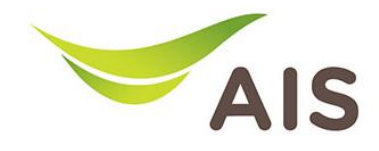

8. คลิกเลือก 2.4GHz ผู้ใช้งานสามารถเลือกการตั้งค่าช่องสัญญาณเป็นช่องที่ต้องการได้ ในช่อง Channel และสามารถเลือกการตั้งคาความกวางของสัญญาณไดในชอง Band Width จากนั้นคลิก Apply เพื่อบันทึก

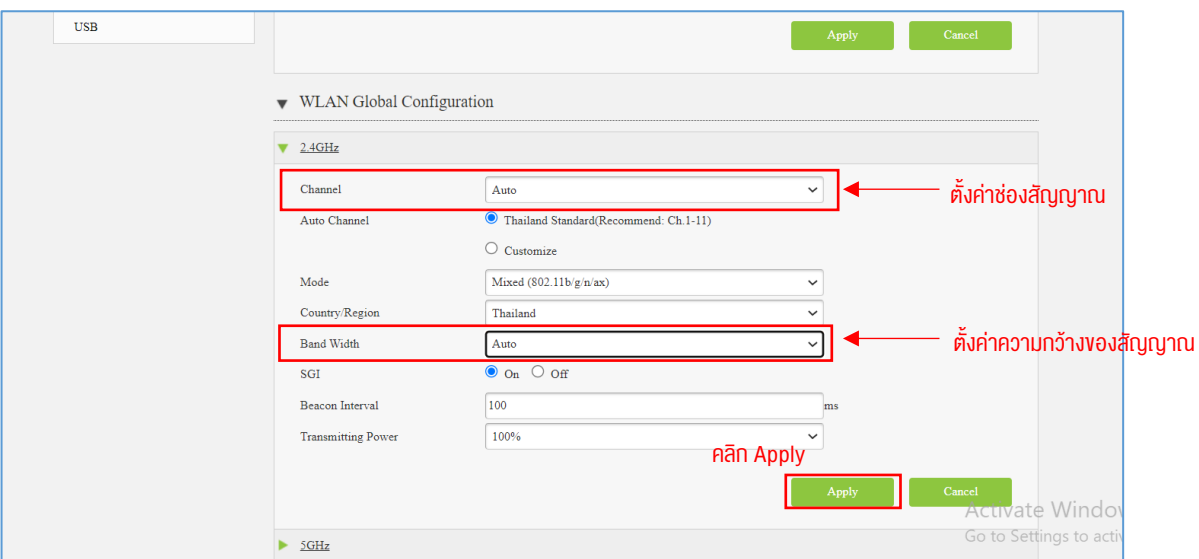

รูปที่ 7หนาการตั้งคา Channel และ Band Width ของ 2.4GHz

9. คลิกเลือก 5GHz ผู้ใช้งานสามารถเลือกการตั้งค่าช่องสัญญาณเป็นช่องที่ต้องการได้ ในช่อง Channel และสามารถเลือกการตั้งคาความกวางของสัญญาณได ในชอง Band Width จากนั้นคลิก Apply เพื่อบันทึก

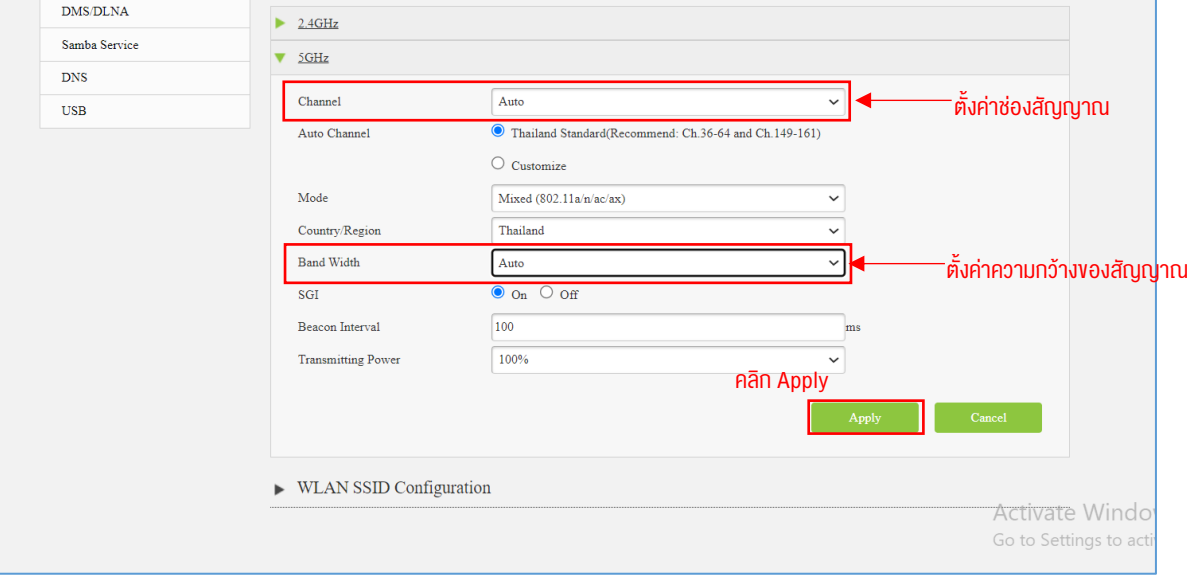

รูปที่ 8หนาการตั้งคา Channel และ Band Width ของ 5GHz